## **CalTime**: Entering time or transfers on behalf of employees

The purpose of this job aid is to provide instructions on how supervisors may record time within CalTime when their employee is unable to do so. A supervisor has the ability to enter start times, stop times and transfers (between jobs) on the CalTime timecard at any time during and up to the end of a given pay period. Please follow instructions on page 1 and 2 in order to record time and report it on the correct job.

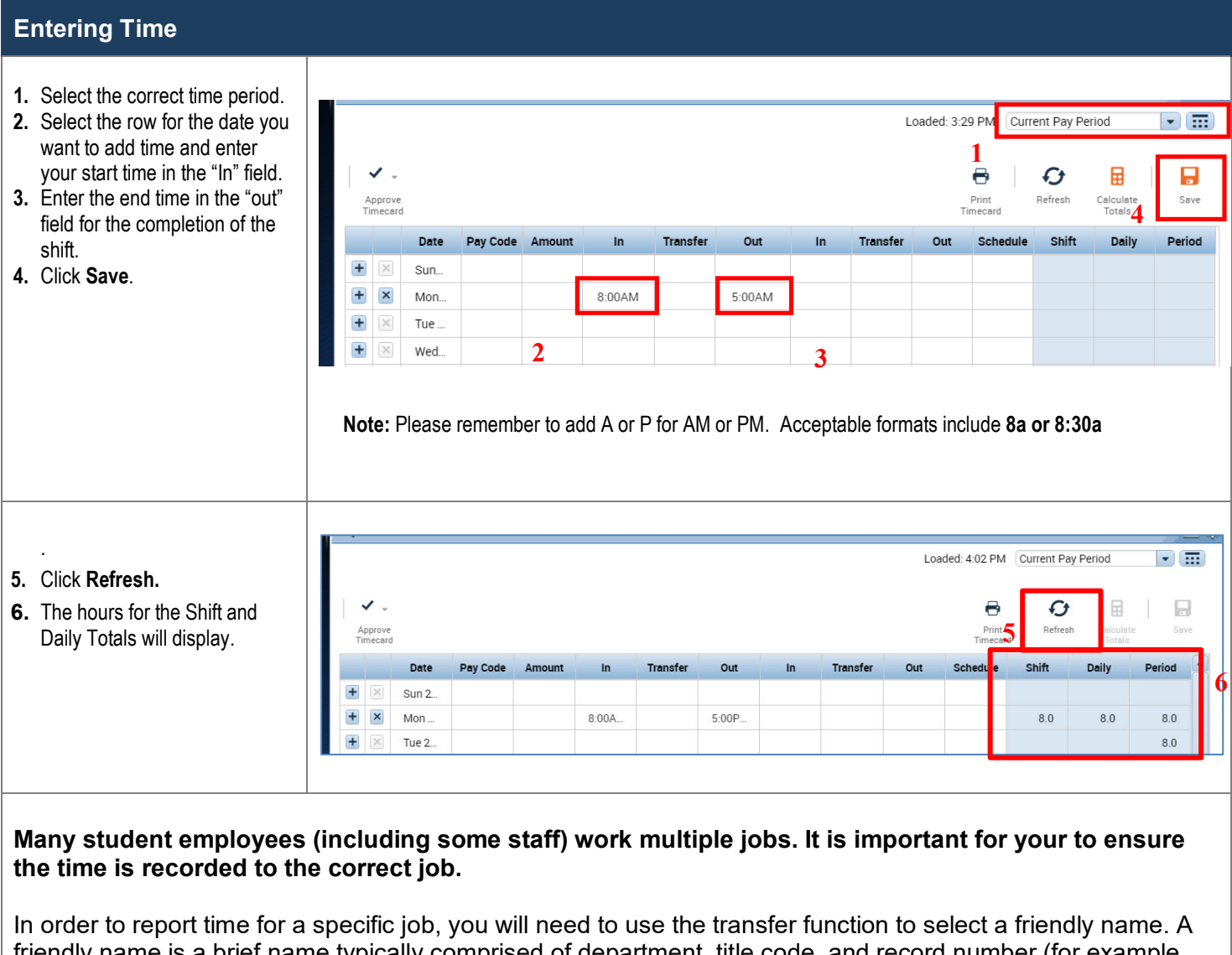

friendly name is a brief name typically comprised of department, title code, and record number (for example FSPAY-4920-0) which represents the employees job assigned in the UCPath HR system.

**To view the friendly name that is assigned to your employee**, please visit [https://fn.berkeley.edu/.](https://fn.berkeley.edu/) It is important that you verify the friendly name assigned to your employee and enter the correct friendly name in the transfer column on the timecard otherwise the employees hours may not be processed and paid correctly. Supervisors have access to all friendly names so it easy to select an incorrect friendly name is not assigned to your employee.

**Please follow instructions on the next page to enter the correct friendly name in the transfer column on the employees timecard.** 

## **: Entering time or transfers on behalf of employees**

 $\ln$ 

 $8:00AM$ 

Transfer

RS-LIFEGUARD CALM

**RS-LIFEGUARD GREW**<br>RS-LIFEGUARD HEAR

RS-LIFEGUARD SCRA<br>RS-LIFEGUARD SPIEK

RS-LIFEGUARD TRAIN

 $\vert \cdot \vert$ 

Out

 $-00PM$ 

 $\ln$ 

## **Entering Time**

## **Transferring time to the correct job if employee works multiple jobs**

Date

Sun

Pay Code Amount

**# My Information** My Timecard

 $\checkmark$ .

Approve<br>Timecard

 $+ x$ 

E  $\pmb{\times}$ Mon.

Ξ  $\times$ Tue.

Ŧ  $\times$ Wed.

- **1.** Click on the arrow in the blank box under the Transfer column.
- **2.** A list of available jobs will appear based on jobs you have previously selected. However it is best practice to select search at the bottom of the list and a new Transfer window will appears. Go to <https://fn.berkeley.edu/> to verify the friendly name assigned to your employee first.
- Search. Ŧ  $\mathbb{X}$ Thu.  $\vert \hspace{.06cm} \vert$ Transfer **3.** Click on Job Drop down arrow. The entire list of Labor Account friendly names (jobs) Labor Account available to you will appear. You may type in the search Add Labor Account Clear All field the friendly name  $\vert \cdot \vert$ Employee ID:  $\blacktriangledown$ .Job assigned to your employee. Location: Smart search  $\blacktriangledown$ Click on applicable job and Project: **BS-LIFEGUARD C. BS-LIFEGUARD C.**  $\overline{\phantom{0}}$ RS-LIFEGUARD G...RS-LIFEGUARD G.. click **"Apply"** Supervisor ID: RS-LIFEGUARD H. RS-LIFEGUARD H. RS-LIFEGUARD S...RS-LIFEGUARD S... RS-LIFEGUARD S...RS-LIFEGUARD S... RS-LIFEGUARD T...RS-LIFEGUARD T. Cancel Apply **音 My Information 4.** The friendly name will My Timecard 回章 appear "**Transfer**" field*.* Loaded: 4:02 PM Current Pay Period  $\sqrt{m}$ **5.** Then click on the "**Save**"  $\checkmark$  . 8 Ō 田 П button. Approve<br>Timecard Print Refresh Calculate<br>Totals Date Pay Code **Transfer**  $Q<sub>III</sub>$ Transfer Out Schedule **Shift** Daily Amount In  $\overline{a}$  $\propto$  $+$ Sun<sub>2</sub> Note: The Save icon will change Ŧ  $\pmb{\times}$ Mon. 8:00A FEGUARD CALM////// 5:00P  $8.0$ colors to prompt you to save  $8.0$  $\ddot{}$  $[\infty]$ Tue 2 your edit. **6.** You may verify the hours are reported on the correct job **Historical Corrections** Totals Accruals Audits by clicking on the handle at All  $\overline{\phantom{a}}$ All  $\vert \cdot \vert$ Exclude Approved Totals the bottom of the timecard Pay Code Account and viewing totals. $(x)$ IBIBI-004921-1/-/-Regular  $6.25$ (x) RS-LIFEGUARD Regular  $8.0$

 $\Box$  $\boxed{\cdot}$ 

8

Save

Daily

Loaded: 3:35 PM Current Pay Period

Out

Ø

Refresh

Schedule

畐

Calculat

Shift

8

Transfer